for Remote Authentication Dial-In User Service.) These six are briefly discussed here. For detailed instructions on configuring wireless security for the Router, refer to "Chapter 2: Wireless Security."

### **Wireless Security**

### **Security Mode**

Select the security method for your wireless network. If you do not want to use wireless security, keep the default, **Disabled**.

#### **WPA Personal**

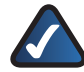

**NOTE:** If you are using WPA, always remember that each device in your wireless network MUST use the same WPA method and shared key, or else the network will not function properly.

| LINKSYS'<br>A Division of Cisco Systems, Inc. |                                                                           |                 |                                                    |                               |                                      |                                    | Firmware Version: v1.00.1 |
|-----------------------------------------------|---------------------------------------------------------------------------|-----------------|----------------------------------------------------|-------------------------------|--------------------------------------|------------------------------------|---------------------------|
|                                               |                                                                           |                 |                                                    |                               |                                      | <b>Wireless N Broadband Router</b> | WRT160N                   |
| <b>Wireless</b>                               | Setup                                                                     | <b>Wireless</b> | Security                                           | ACCORR<br><b>Restrictions</b> | <b>Applications &amp;</b><br>Garming | Administration                     | Status                    |
|                                               | Basic Wireless Settings                                                   |                 | Wireless Security                                  |                               | Wireless MAC Filter                  | Advanced Wireless Settings         |                           |
| <b>Wireless Security</b>                      | Security Mode:<br><b>Encryption:</b><br>Passphrase:<br><b>Key Renewal</b> | 3600            | <b>VMPA Personal</b><br>v<br>THE $\vee$<br>seconds |                               |                                      | Help                               |                           |
|                                               |                                                                           |                 | <b>Save Settings</b>                               |                               | <b>Cancel Changes</b>                |                                    | aludu.<br>İcisco          |

Security Mode > WPA Personal

**Encryption** WPA supports two encryption methods, TKIP and AES, with dynamic encryption keys. Select the type of algorithm, **TKIP** or **AES**. The default is **TKIP**.

**Passphrase** Enter a Passphrase of 8-63 characters.

**Key Renewal** Enter a Key Renewal period, which instructs the Router how often it should change the encryption keys. The default Group Key Renewal period is **3600** seconds.

#### **WPA2 Personal**

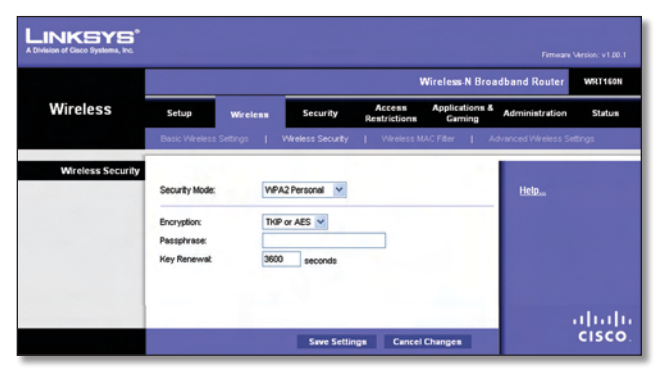

Security Mode > WPA2 Personal

**Encryption** WPA2 supports two encryption methods, TKIP and AES, with dynamic encryption keys. Select the type of algorithm, **AES** or **TKIP or AES**. The default is **TKIP or AES**.

**Passphrase** Enter a Passphrase of 8-63 characters.

**Key Renewal** Enter a Key Renewal period, which instructs the Router how often it should change the encryption keys. The default Group Key Renewal period is **3600** seconds.

#### **WPA Enterprise**

This option features WPA used in coordination with a RADIUS server. (This should only be used when a RADIUS server is connected to the Router.)

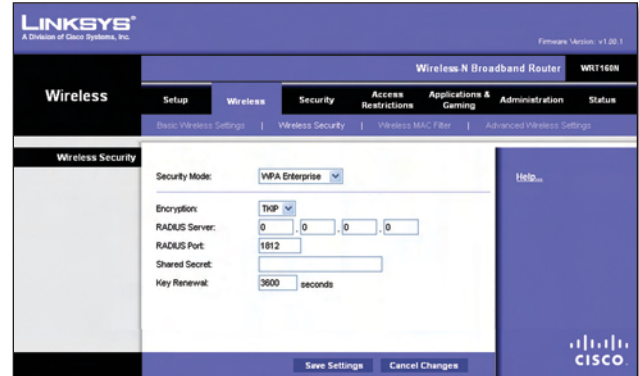

Security Mode > WPA Enterprise

**Encryption** WPA supports two encryption methods, TKIP and AES, with dynamic encryption keys. Select the type of algorithm, **TKIP** or **AES**. The default is **TKIP**.

**RADIUS Server** Enter the IP Address of the RADIUS server.

**RADIUS Port** Enter the port number of the RADIUS server. The default value is **1812**.

**Shared Secret** Enter the key shared between the Router and the server.

**Key Renewal** Enter a Key Renewal period, which instructs the Router how often it should change the encryption keys. The default Key Renewal period is **3600** seconds.

#### **WPA2 Enterprise**

This option features WPA2 used in coordination with a RADIUS server. (This should only be used when a RADIUS server is connected to the Router.)

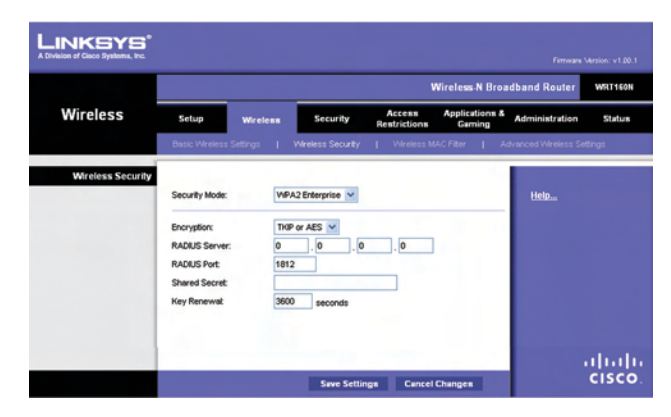

Security Mode > WPA2 Enterprise

**Encryption** WPA2 supports two encryption methods, TKIP and AES, with dynamic encryption keys. Select the type of algorithm, **AES** or **TKIP or AES**. The default is **TKIP or AES**.

**RADIUS Server** Enter the IP Address of the RADIUS server.

**RADIUS Port** Enter the port number of the RADIUS server. The default value is **1812**.

**Shared Secret** Enter the key shared between the Router and the server.

**Key Renewal** Enter a Key Renewal period, which instructs the Router how often it should change the encryption keys. The default Key Renewal period is **3600** seconds.

#### **RADIUS**

This option features WEP used in coordination with a RADIUS server. (This should only be used when a RADIUS server is connected to the Router.)

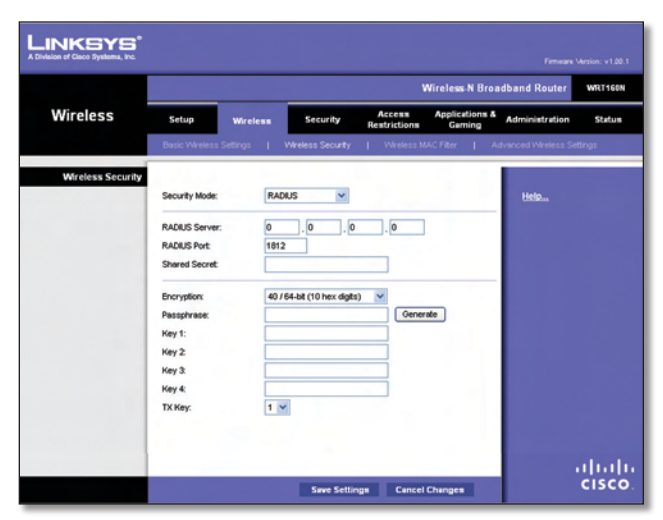

Security Mode > RADIUS

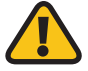

**IMPORTANT:** If you are using WEP encryption, always remember that each device in your wireless network MUST use the same WEP encryption method and encryption key, or else your wireless network will not function properly.

**RADIUS Server** Enter the IP Address of the RADIUS server.

**RADIUS Port** Enter the port number of the RADIUS server. The default value is **1812**.

**Shared Secret** Enter the key shared between the Router and the server.

**Encryption** Select a level of WEP encryption, **40/64 bits (10 hex digits)** or **104/128 bits (26 hex digits)**. The default is **40/64 bits (10 hex digits)**.

**Passphrase** Enter a Passphrase to automatically generate WEP keys. Then click **Generate**.

**Key 1-4** If you did not enter a Passphrase, enter the WEP key(s) manually.

**TX Key** Select which TX (Transmit) Key to use. The default is **1**.

#### **WEP**

WEP is a basic encryption method, which is not as secure as WPA.

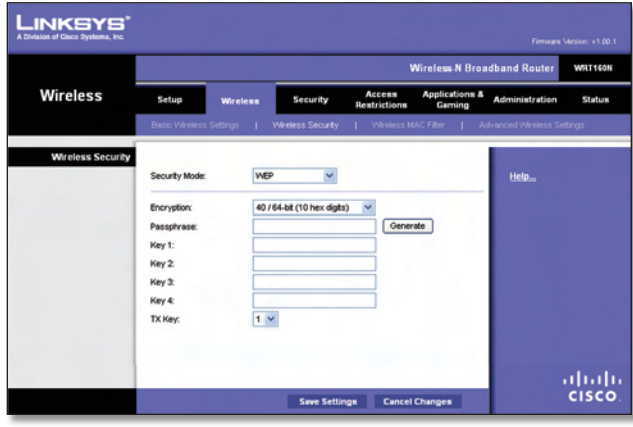

Security Mode > WEP

**Encryption** Select a level of WEP encryption, **40/64 bits (10 hex digits)** or **104/128 bits (26 hex digits)**. The default is **40/64 bits (10 hex digits)**.

**Passphrase** Enter a Passphrase to automatically generate WEP keys. Then click **Generate**.

**Key 1-4** If you did not enter a Passphrase, enter the WEP key(s) manually.

**TX Key** Select which TX (Transmit) Key to use. The default is **1**.

Click **Save Settings** to apply your changes, or click **Cancel Changes** to cancel your changes.

# **Wireless > Wireless MAC Filter**

Wireless access can be filtered by using the MAC addresses of the wireless devices transmitting within your network's radius.

|                                |                           |                                                         |                                 |                                                               |                                      | <b>Wireless N Broadband Router</b> | WRT160N       |
|--------------------------------|---------------------------|---------------------------------------------------------|---------------------------------|---------------------------------------------------------------|--------------------------------------|------------------------------------|---------------|
| Wireless                       | Setup                     | <b>Wireless</b>                                         | Security                        | Ассевв<br>Restrictions                                        | <b>Applications &amp;</b><br>Garning | Administration                     | <b>Status</b> |
|                                |                           | Basic Wireless Settings                                 | Wreless Security                | Wireless MAC Filter<br>п                                      |                                      | Advanced Wireless Settings         |               |
| Wireless MAC Filter            |                           |                                                         |                                 |                                                               |                                      |                                    |               |
|                                |                           | CEnabled O Disabled                                     |                                 |                                                               |                                      | Help                               |               |
| <b>Access Restriction</b>      |                           |                                                         |                                 | Prevent PCs listed below from accessing the wireless network. |                                      |                                    |               |
|                                |                           | Premit PCs listed below to access the wireless network. |                                 |                                                               |                                      |                                    |               |
| <b>MAC Address Filter List</b> |                           |                                                         |                                 |                                                               |                                      |                                    |               |
|                                |                           | Wreless Client List                                     |                                 |                                                               |                                      |                                    |               |
|                                | <b>MAC 01:</b>            | 00:00:00:00:00:00                                       | <b>MAC 26:</b>                  | 00:00:00:00:00:00                                             |                                      |                                    |               |
|                                | <b>MAC 02:</b>            | 00:00:00:00:00:00                                       | <b>MAC 27:</b>                  | 00:00:00:00:00                                                |                                      |                                    |               |
|                                | <b>MAC 03:</b>            | 00:00:00:00:00:00                                       | <b>MAC 28:</b>                  | 00:00:00:00:00:00                                             |                                      |                                    |               |
|                                | MAC 04:                   | 00:00:00:00:00:00<br>00:00:00:00:00:00                  | <b>MAC 29:</b>                  | 00:00:00:00:00:00                                             |                                      |                                    |               |
|                                | <b>MAC 05:</b>            | 00:00:00:00:00:00                                       | <b>MAC 30:</b>                  | 00:00:00:00:00<br>00:00:00:00:00:00                           |                                      |                                    |               |
|                                | <b>MAC 06:</b>            | 00:00:00:00:00:00                                       | <b>MAC 31:</b>                  | 00:00:00:00:00:00                                             |                                      |                                    |               |
|                                | <b>MAC 07:</b><br>MAC 08: | 00:00:00:00:00:00                                       | <b>MAC 32</b><br><b>MAC 33:</b> | 00:00:00:00:00:00                                             |                                      |                                    |               |
|                                | <b>MAC 09:</b>            | 00:00:00:00:00:00                                       | <b>MAC 34:</b>                  | 00:00:00:00:00:00                                             |                                      |                                    |               |
|                                | <b>MAC 10:</b>            | 00:00:00:00:00:00                                       | <b>MAC 35:</b>                  | 00:00:00:00:00:00                                             |                                      |                                    |               |
|                                | <b>MAC 11:</b>            | 00:00:00:00:00:00                                       | <b>MAC 36:</b>                  | 00:00:00:00:00:00                                             |                                      |                                    |               |
|                                | <b>MAC 12</b>             | 00:00:00:00:00:00                                       | <b>MAC 37:</b>                  | 00:00:00:00:00:00                                             |                                      |                                    |               |
|                                | <b>MAC 13:</b>            | 00:00:00:00:00:00                                       | <b>MAC 38:</b>                  | 00:00:00:00:00:00                                             |                                      |                                    |               |
|                                | <b>MAC 14:</b>            | 00:00:00:00:00:00                                       | <b>MAC 39:</b>                  | 00:00:00:00:00                                                |                                      |                                    |               |
|                                | <b>MAC 15:</b>            | 00:00:00:00:00:00                                       | <b>MAC 40:</b>                  | 00:00:00:00:00:00                                             |                                      |                                    |               |
|                                | <b>MAC 16:</b>            | 00:00:00:00:00:00                                       | <b>MAC 41:</b>                  | 00:00:00:00:00:00                                             |                                      |                                    |               |
|                                | <b>MAC 17:</b>            | 00:00:00:00:00:00                                       | <b>MAC 42</b>                   | 00:00:00:00:00:00                                             |                                      |                                    |               |
|                                | <b>MAC 18:</b>            | 00:00:00:00:00:00                                       | <b>MAC 43:</b>                  | 00:00:00:00:00                                                |                                      |                                    |               |
|                                | <b>MAC 19:</b>            | 00:00:00:00:00:00                                       | MAC 44:                         | 00:00:00:00:00                                                |                                      |                                    |               |
|                                | <b>MAC 20:</b>            | 00:00:00:00:00:00                                       | MAC 45:                         | 00:00:00:00:00:00                                             |                                      |                                    |               |
|                                | <b>MAC 21:</b>            | 00:00:00:00:00:00                                       | MAC 46:                         | 00:00:00:00:00:00                                             |                                      |                                    |               |
|                                | <b>MAC 22:</b>            | 00:00:00:00:00:00                                       | <b>MAC 47:</b>                  | 00:00:00:00:00:00                                             |                                      |                                    |               |
|                                | <b>MAC 23:</b>            | 00:00:00:00:00:00                                       | <b>MAC 48:</b>                  | 00:00:00:00:00:00                                             |                                      |                                    |               |
|                                | <b>MAC 24:</b>            | 00:00:00:00:00:00                                       | <b>MAC 49:</b>                  | 00:00:00:00:00:00                                             |                                      |                                    |               |
|                                | <b>MAC 25:</b>            | 00:00:00:00:00:00                                       | MAC 50:                         | 00:00:00:00:00:00                                             |                                      |                                    | ahaha         |

Wireless > Wireless MAC Filter

## **Wireless MAC Filter**

**Enabled/Disabled** To filter wireless users by MAC Address, either permitting or blocking access, select **Enabled**. If you do not wish to filter users by MAC Address, keep the default setting, **Disabled**.

#### **Access Restriction**

**Prevent** Select this to block wireless access by MAC Address. This button is selected by default.

Permit Select this to allow wireless access by MAC Address. This button is not selected by default.

### **MAC Address Filter List**

**Wireless Client List** Click this to open the *Wireless Client List* screen.

| LINKSYS'<br>A Division of Cisco Systems, Inc. |                             |            |                   |                    |               |                                 |
|-----------------------------------------------|-----------------------------|------------|-------------------|--------------------|---------------|---------------------------------|
| <b>Wireless Client List</b><br>Sort by        | P Address<br>$\overline{ }$ |            |                   | an albu            |               |                                 |
|                                               |                             |            |                   |                    |               |                                 |
|                                               | <b>Client Name</b>          | Interface  | <b>IP Address</b> | <b>MAC Address</b> | <b>Status</b> | <b>Save to MAC</b>              |
|                                               | Linksys 1                   | Wireless-G | 192.168.1.100     | 00:40:05:35:CE:61  | Connected     | п                               |
|                                               | Linksys <sub>2</sub>        | Wreless-A  | 192.168.1.101     | 00:40:05:35:CE:62  | Disconnected  | <b>Address Filter List</b><br>п |

Wireless Client List

#### **Wireless Client List**

This screen shows computers and other devices on the wireless network. The list can be sorted by Client Name, Interface, IP Address, MAC Address, and Status.

Select **Save to MAC Address Filter List** for any device you want to add to the MAC Address Filter List. Then click **Add**.

To retrieve the most up-to-date information, click **Refresh**. To exit this screen and return to the *Wireless MAC Filter* screen, click **Close**.

**MAC 01-50** Enter the MAC addresses of the devices whose wireless access you want to block or allow.

Click **Save Settings** to apply your changes, or click **Cancel Changes** to cancel your changes.

## **Wireless > Advanced Wireless Settings**

This *Advanced Wireless Settings* screen is used to set up the Router's advanced wireless functions. These settings should only be adjusted by an expert administrator as incorrect settings can reduce wireless performance.

|                          |                          |                |                  |                              |                                         |                                               | <b>Wireless-N Broadband Router</b> | WRT160N |
|--------------------------|--------------------------|----------------|------------------|------------------------------|-----------------------------------------|-----------------------------------------------|------------------------------------|---------|
| Wireless                 | Setup<br><b>Wireless</b> |                | Security         |                              | Ассевв<br>Restrictions                  | <b>Applications &amp;</b><br>Gaming           | <b>Administration</b>              | Status  |
|                          | Basic Wireless Settings  |                | Wreless Security |                              |                                         | Wireless MAC Filter                           | Advanced Vilreless Settings        |         |
| <b>Advanced Wireless</b> |                          |                |                  |                              |                                         |                                               |                                    |         |
|                          | AP Includion:            |                |                  |                              | C Enabled © Disabled (Default Disabled) |                                               | Help                               |         |
|                          | Freme Burst:             |                |                  |                              | C Enabled C Disabled (Default Enabled)  |                                               |                                    |         |
|                          | Authentication Type:     | Auto           |                  | (Default: Auto)              |                                         |                                               |                                    |         |
|                          | <b>Basic Rate:</b>       | <b>Default</b> |                  | (Default Default)            |                                         |                                               |                                    |         |
|                          | Transmission Rate:       | Auto           |                  | (Default Auto)               |                                         |                                               |                                    |         |
|                          | N Transmission Rate:     | Auto           |                  | (Default Auto)               |                                         |                                               |                                    |         |
|                          | CTS Protection Mode:     | Auto           |                  | <sup>V</sup> (Default Auto)  |                                         |                                               |                                    |         |
|                          | Beacon Interval:         | 100            |                  |                              |                                         | (Default: 100, Miliseconds, Range: 1 - 65535) |                                    |         |
|                          | <b>DTM Interval:</b>     |                |                  | (Default: 1, Range: 1 - 255) |                                         |                                               |                                    |         |
|                          | Fregmentation Threshold: | 2346           |                  |                              | (Default: 2346, Range: 256 - 2346)      |                                               |                                    |         |
|                          | <b>RTS Threshold:</b>    | 2347           |                  |                              | (Default: 2347, Range: 0 - 2347)        |                                               |                                    |         |

Wireless > Advanced Wireless Settings

## **Advanced Wireless**

**AP Isolation** This isolates all wireless clients and wireless devices on your network from each other. Wireless devices will be able to communicate with the Router but not

with each other. To use this function, select **Enabled**. AP Isolation is disabled by default.

**Frame Burst** Enabling this option should provide your network with greater performance, depending on the manufacturer of your wireless products. To use this option, keep the default, **Enabled**. Otherwise, select **Disabled**.

**Authentication Type** The default is set to **Auto**, which allows either Open System or Shared Key authentication to be used. With Open System authentication, the sender and the recipient do NOT use a WEP key for authentication. With Shared Key authentication, the sender and recipient use a WEP key for authentication. Select **Shared Key** to only use Shared Key authentication.

**Basic Rate** The Basic Rate setting is not actually one rate of transmission but a series of rates at which the Router can transmit. The Router will advertise its Basic Rate to the other wireless devices in your network, so they know which rates will be used. The Router will also advertise that it will automatically select the best rate for transmission. The default setting is **Default**, when the Router can transmit at all standard wireless rates (1-2Mbps, 5.5Mbps, 11Mbps, 18Mbps, and 24Mbps). Other options are **1-2Mbps**, for use with older wireless technology, and **All**, when the Router can transmit at all wireless rates. The Basic Rate is not the actual rate of data transmission. If you want to specify the Router's rate of data transmission, configure the Transmission Rate setting.

**Transmission Rate** The rate of data transmission should be set depending on the speed of your wireless network. You can select from a range of transmission speeds, or you can select **Auto** to have the Router automatically use the fastest possible data rate and enable the Auto-Fallback feature. Auto-Fallback will negotiate the best possible connection speed between the Router and a wireless client. The default is **Auto**.

**N Transmission Rate** The rate of data transmission should be set depending on the speed of your Wireless-N networking. You can select from a range of transmission speeds, or you can select **Auto** to have the Router automatically use the fastest possible data rate and enable the Auto-Fallback feature. Auto-Fallback will negotiate the best possible connection speed between the Router and a wireless client. The default is **Auto**.

**CTS Protection Mode** The Router will automatically use CTS (Clear-To-Send) Protection Mode when your Wireless-N and Wireless-G products are experiencing severe problems and are not able to transmit to the Router in an environment with heavy 802.11b traffic. This function boosts the Router's ability to catch all Wireless-N and Wireless-G transmissions but will severely decrease performance. The default is **Auto**.

**Beacon Interval** Enter a value between 1 and 65,535 milliseconds. The Beacon Interval value indicates the frequency interval of the beacon. A beacon is a packet broadcast by the Router to synchronize the wireless network. The default value is **100**.

**DTIM Interval** This value, between 1 and 255, indicates the interval of the Delivery Traffic Indication Message (DTIM). A DTIM field is a countdown field informing clients of the next window for listening to broadcast and multicast messages. When the Router has buffered broadcast or multicast messages for associated clients, it sends the next DTIM with a DTIM Interval value. Its clients hear the beacons and awaken to receive the broadcast and multicast messages. The default value is **1**.

**Fragmentation Threshold** This value specifies the maximum size for a packet before data is fragmented into multiple packets. If you experience a high packet error rate, you may slightly increase the Fragmentation Threshold. Setting the Fragmentation Threshold too low may result in poor network performance. Only minor reduction of the default value is recommended. In most cases, it should remain at its default value of **2346**.

**RTS Threshold** Should you encounter inconsistent data flow, only minor reduction of the default value, **2347**, is recommended. If a network packet is smaller than the preset RTS threshold size, the RTS/CTS mechanism will not be enabled. The Router sends Request to Send (RTS) frames to a particular receiving station and negotiates the sending of a data frame. After receiving an RTS, the wireless station responds with a Clear to Send (CTS) frame to acknowledge the right to begin transmission. The RTS Threshold value should remain at its default value of **2347**.

Click **Save Settings** to apply your changes, or click **Cancel Changes** to cancel your changes.

# **Security > Firewall**

The *Firewall* screen is used to configure a firewall that can filter out various types of unwanted traffic on the Router's local network.

| <b>_INKSYS®</b><br>A Division of Cisco Systems, Inc. | Firmware Mesion: v1.00.1                                                                                                    |                  |
|------------------------------------------------------|----------------------------------------------------------------------------------------------------|------------------|
|                                                      | <b>Wireless-N Broadband Router</b>                                                                                                    | WRT160N          |
| <b>Security</b>                                      | <b>Applications &amp;</b><br>Access<br><b>Administration</b><br>Setup<br>Wireless<br><b>Security</b><br>Restrictions<br>Gaming                                                                   | Status           |
|                                                      | VPN Passthrough<br>Firewall                                                                                                    |                  |
| Firewall<br>Internet Filter                          | SPI Finewall Protection:<br>C Enabled C Disabled<br>Help<br>v<br>Filter Anonymous Internet Requests<br><b>Fiber Multicast</b><br>Filter Internet NAT Redirection<br>Filter IDENT (Port 113)<br>M |                  |
| Web Filter                                           | □ Proxy □ Java □ ActiveX □ Cookies<br><b>Cancel Changes</b><br><b>Save Settings</b>                                                                                                    | aludu.<br> cisco |

Security > Firewall

## **Firewall**

**SPI Firewall Protection** To use firewall protection, keep the default selection, **Enabled**. To turn off firewall protection, select **Disabled**.

## **Internet Filter**

**Filter Anonymous Internet Requests** This feature makes it more difficult for outside users to work their way into your network. This feature is selected by default. Deselect the feature to allow anonymous Internet requests.

**Filter Multicast** Multicasting allows for multiple transmissions to specific recipients at the same time. If multicasting is permitted, then the Router will allow IP multicast packets to be forwarded to the appropriate computers. Select this feature to filter multicasting. This feature is not selected by default.

**Filter Internet NAT Redirection** This feature uses port forwarding to block access to local servers from local networked computers. Select this feature to filter Internet NAT redirection. It is not selected by default.

**Filter IDENT (Port 113)** This feature keeps port 113 from being scanned by devices outside of your local network. This feature is selected by default. Deselect this feature to disable it.

## **Web Filter**

**Proxy** Use of WAN proxy servers may compromise the Gateway's security. Denying Proxy will disable access to any WAN proxy servers. Select this feature to enable proxy filtering. Deselect the feature to allow proxy access.

**Java** Java is a programming language for websites. If you deny Java, you run the risk of not having access to Internet sites created using this programming language. Select this feature to enable Java filtering. Deselect the feature to allow Java usage.

**ActiveX** ActiveX is a programming language for websites. If you deny ActiveX, you run the risk of not having access to Internet sites created using this programming language. Select this feature to enable ActiveX filtering. Deselect the feature to allow ActiveX usage.

**Cookies** A cookie is data stored on your computer and used by Internet sites when you interact with them. Select this feature to filter cookies. Deselect the feature to allow cookie usage.

Click **Save Settings** to apply your changes, or click **Cancel Changes** to cancel your changes.

## **Security > VPN Passthrough**

The *VPN Passthrough* screen allows you to enable VPN tunnels using IPSec, PPTP, or L2TP protocols to pass through the Router's firewall.

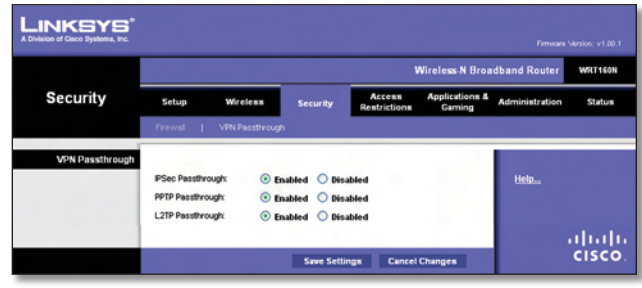

Security > VPN Passthrough

## **VPN Passthrough**

**IPSec Passthrough** Internet Protocol Security (IPSec) is a suite of protocols used to implement secure exchange of packets at the IP layer. To allow IPSec tunnels to pass through the Router, keep the default, **Enabled**.

**PPTP Passthrough** Point-to-Point Tunneling Protocol (PPTP) allows the Point-to-Point Protocol (PPP) to be tunneled through an IP network. To allow PPTP tunnels to pass through the Router, keep the default, **Enabled**.

**L2TP Passthrough** Layer 2 Tunneling Protocol is the method used to enable Point-to-Point sessions via the Internet on the Layer 2 level. To allow L2TP tunnels to pass through the Router, keep the default, **Enabled**.

Click **Save Settings** to apply your changes, or click **Cancel Changes** to cancel your changes.

# **Access Restrictions > Internet Access**

The *Internet Access* screen allows you to block or allow specific kinds of Internet usage and traffic, such as Internet access, designated services, and websites during specific days and times.